## **Ustawienie przekazywania poczty na platformie Microsoft Office365**

Aby ustawić przekierowanie na inny adres pocztowy po zalogowaniu do Office 365 w oknie głównym proszę od góry z prawej strony kliknąć w ikonę trybu mechanicznego a następnie Poczta

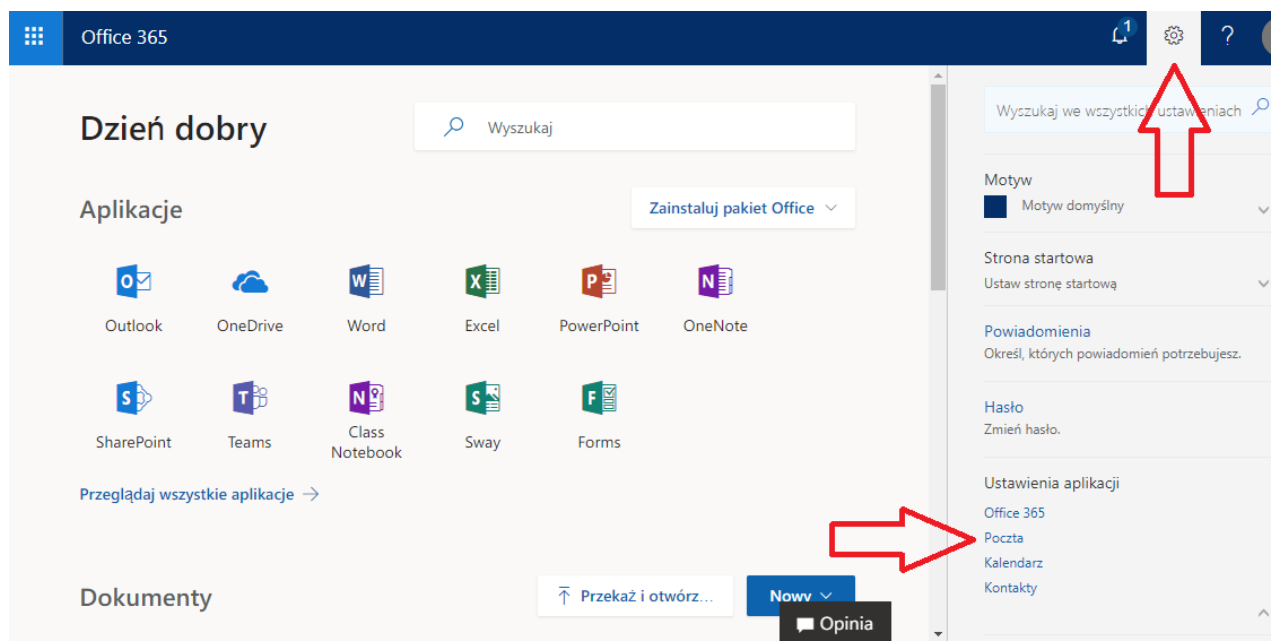

Następnie z menu proszę wybrać Przesyłanie dalej, pojawi się okno, gdzie w sekcji: Przesyłaj moją pocztę e-mail do: wpisujemy adres e-mail i zapisujemy wprowadzone zmiany.

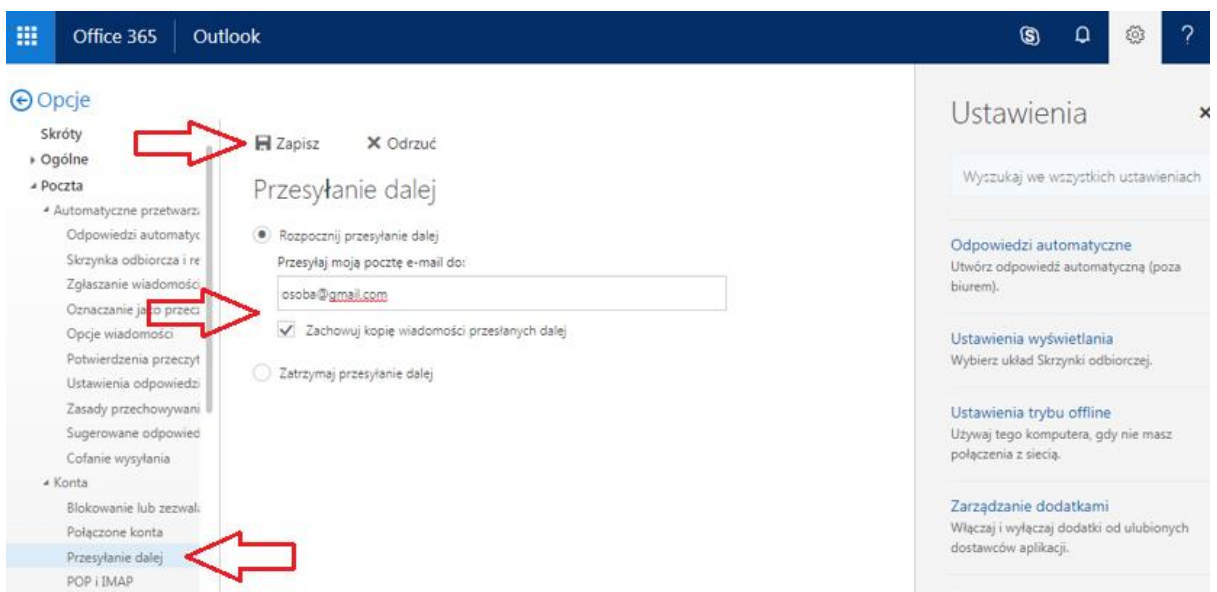

Aby usunąć założone przekierowanie można jeszcze raz wejść do Sekcji Przesyłanie dalej i zmienić ustawienia.

W przypadku gdy chcemy usunąć założone przekierowanie i nie widzimy tego przekierowania w Sekcji Przesyłanie dalej, proszę zgłosić prośbę o usunięcie przekierowania na [helpdesk@amu.edu.pl.](mailto:helpdesk@amu.edu.pl) Z panelu administracyjnego usługa ta będzie wyłączona.

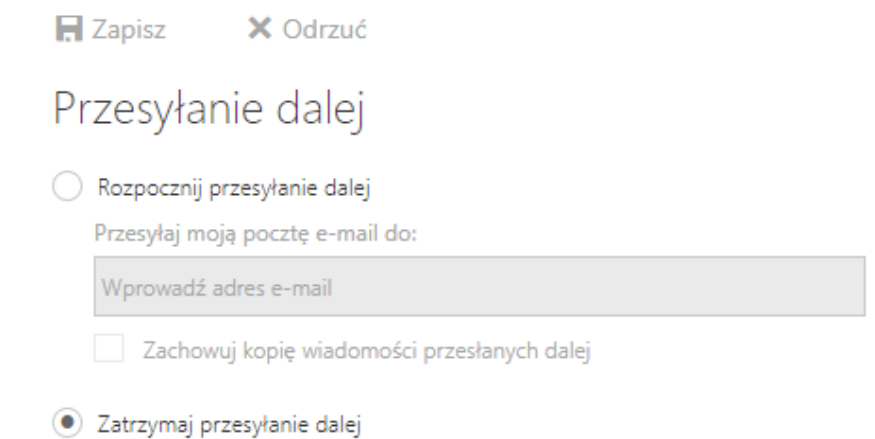